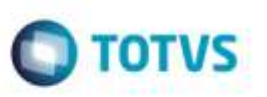

# **Mensagem no Caso de Falha na Integração dos Documentos de Frete**

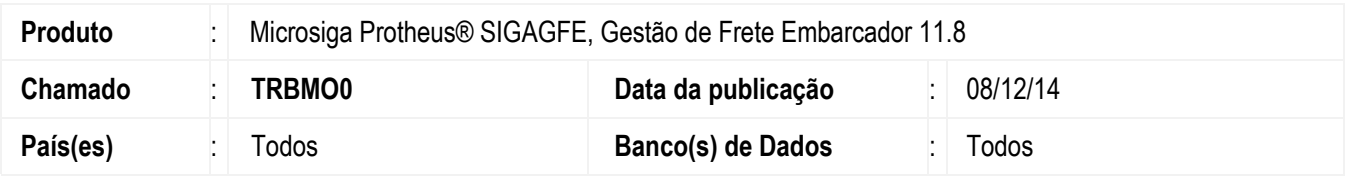

Efetuada alteração nas rotinas que possibilitam integração do **Documento de Frete**, para que no caso de falha na integração, apresentem mensagem informando o problema e o motivo pelo qual o documento não pôde ser integrado.

Para viabilizar essa melhoria, é necessário aplicar o pacote de atualizações (Patch) deste chamado.

## **Procedimento para Utilização**

#### **Passos para o teste:**

1. Em **Configurador** (**SIGACFG**), acesse **Ambiente** > **Cadastros** > **Parâmetros**.

- Altere o parâmetro **MV\_PRITDF** para um código de um produto que não exista no **ERP Protheus.**

2. Em **Gestão de Frete Embarcador** (**SIGAGFE**), acesse **Movimentação** > **Doc Frete/Faturas** > **Digitação Documento de Frete** (**GFEA065**).

- Realize a integração de um Documento de Frete com o **Fiscal** clicando na opção **Atualizar Fiscal ERP** em **Ações Relacionadas**.

- Deverá ser apresentada mensagem de que o documento não foi integrado.

- Ao acessar a opção **Visualizar**, aba **Outros**, campo **Mot Rej Fisc** deverá permitir visualizar o motivo pelo qual o documento não pôde ser integrado.

#### 3. Acesse **Integrações** > **ERP** > **Integrar Doc Frete** (**GFEA067**).

- Realize a integração de um Documento de Frete com o **Fiscal** preenchendo as informações solicitadas na tela de **Parâmetros** e clicando em **Confirmar**.

- Deverá ser apresentada mensagem informando que o documento não pôde ser integrado.

- Clique em **Erros** para visualizar o motivo pelo qual o documento não foi integrado.
- 4. Acesse **Movimentação** > **Doc Frete/Faturas** > **Faturas de Frete** (**GFEA070**).

- Realize a integração de um Documento de Frete com o **Fiscal**, clicando na opção **Atualizar Doc Frete Fiscal ERP** em **Ações Relacionadas**.

1

- Deverá ser apresentada mensagem e o motivo pelo qual o documento não pôde ser integrado.

#### 5. Acesse **Cadastros** > **Parâmetros** > **Parâmetros do Módulo**.

ó

### **Boletim Técnico**

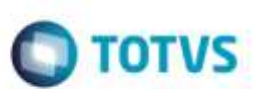

- Na aba **Integrações Protheus** altere o parâmetro **Código Produto Registro de Entrada** (**MV\_PRITDF**) para um código de produto que exista no **ERP Protheus** e confirme.

6. Acesse **Movimentação** > **Doc Frete/Faturas** > **Digitação Documento de Frete** (**GFEA065**).

- Realize a integração de um Documento de Frete com o **Fiscal** clicando na opção **Atualizar Fiscal ERP** em **Ações Relacionadas.**

- A integração deve ocorrer normalmente

7. Acesse **Integrações** > **ERP** > **Integrar Doc Frete** (**GFEA067**).

- Realize a integração de um Documento de Frete com o **Fiscal** preenchendo as informações solicitadas na tela de **Parâmetros** e clicando em **Confirmar**.

- A integração deve ocorrer normalmente.

8. Acesse **Movimentação** > **Doc Frete/Faturas** > **Faturas de Frete** (**GFEA070**).

- Realize a integração de um Documento de Frete com o **Fiscal**, clicando na opção **Atualizar Doc Frete Fiscal ERP** em **Ações Relacionadas**.

- A integração deve ocorrer normalmente.

9. Acesse a rotina **Documento de Entrada** (**MATA103**) para verificar se os documentos foram efetivamente integrados com o **ERP**.

### **Informações Técnicas**

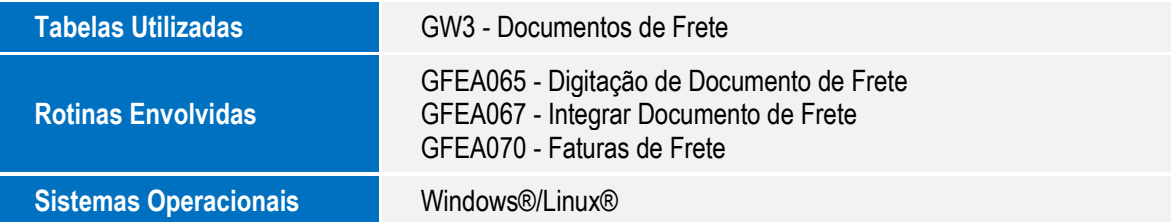